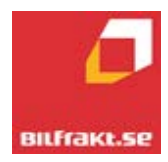

**Manual**

**för kunder som använder vår**

**Webbokning**

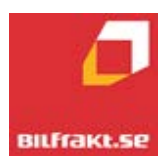

Kundens beställning av Transportuppdrag hos Bilfrakt och Transbothnia, samt Kundens möjlighet att följa sina order i Mobilast.

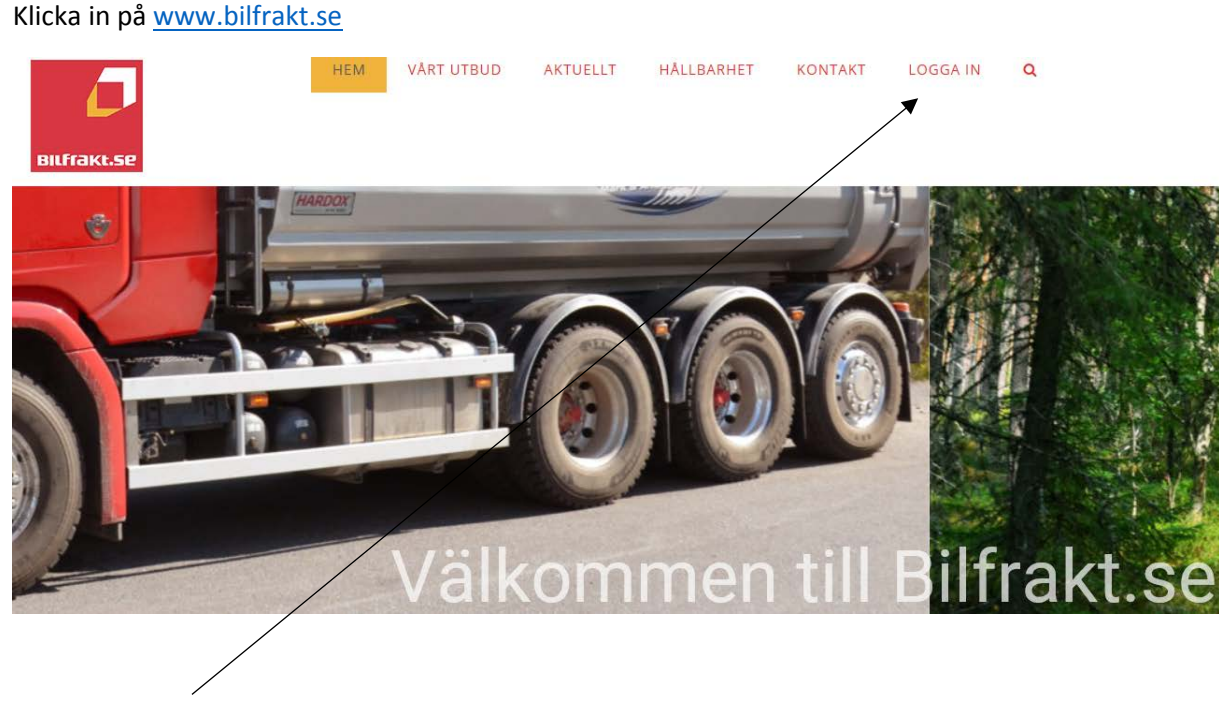

Klicka på **logga in**

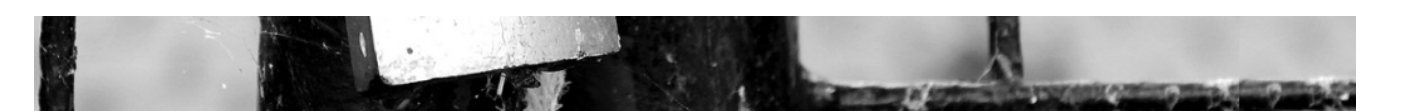

# Logga in som företagskund

## Boka transporterna direkt på internet

Logga in som företagskund till Bilfrakt.se kan du boka dina transporter direkt via v webbokningstjänst. Bokningen läggs direkt in i vårt planeringssystem för säker hantering enligt ditt önskemål. Snabbt och enkelt.

Som kund behöver du bara kontakta oss så får du ditt användarnamn och lösenord. Du som redan har ett lösenord behöver bara klicka på någon av inloggningslänkarna.

#### Klicka på **webbokning/Kundwebb**

#### **WEBBOKNING / KUNDWEBB**

Boka och se dina transporter eller maskintjänster.

#### MANUAL FÖR WEBBOKNING

Beskrivning av vår webbokning.

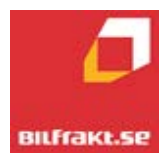

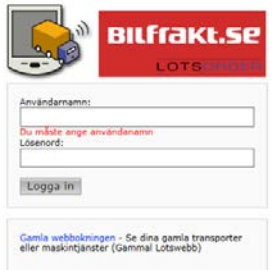

Användarnamn: ………………………………… (= Kundnummer)

Lösenord: …………………………………………. (Som ni fått av Bilfrakt)

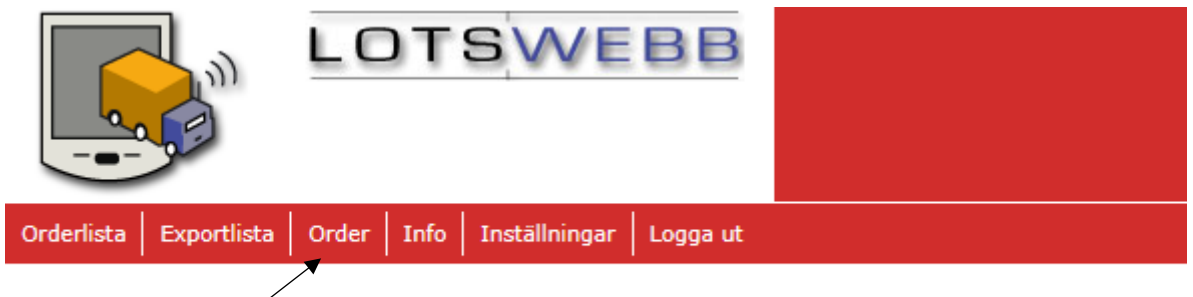

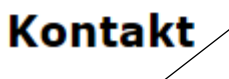

### Klicka på **Order**

#### Order

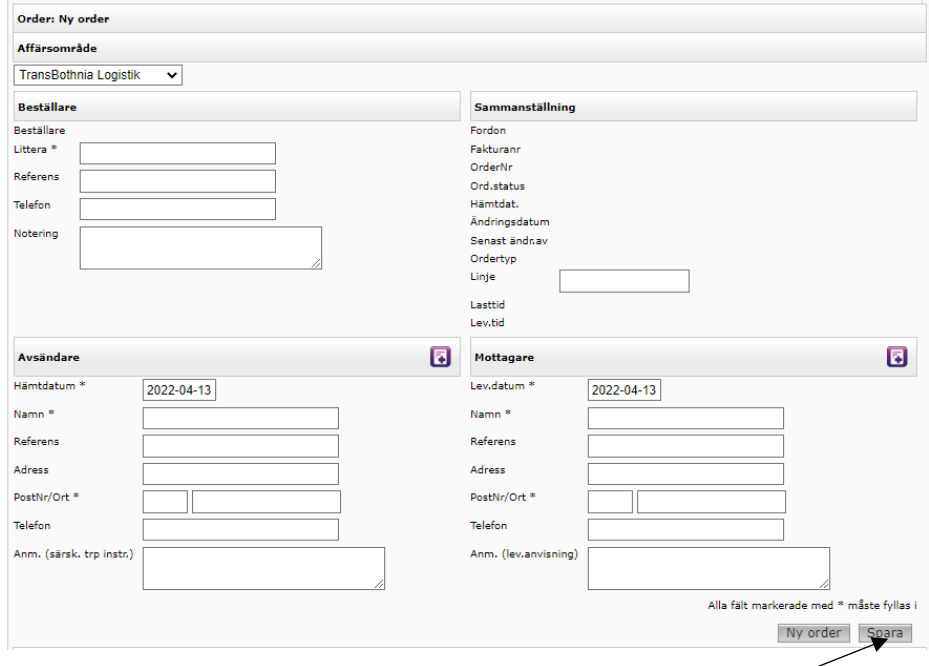

Fyll i orderkonceptet. \*=måste fyllas i. När allt är ifyllt, tryck **Spara.**

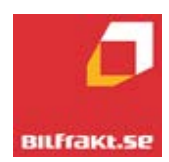

Klicka på **Ny artikel** under orderrader.

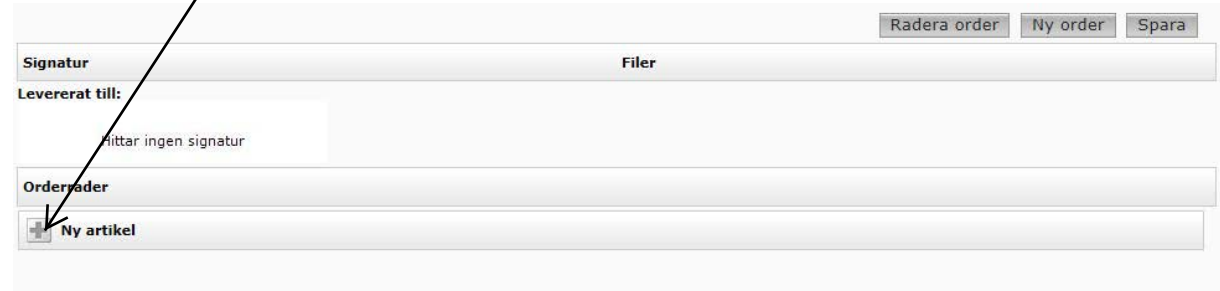

## **Fyll i Artikelbeskrivning Ev. Märkning, Mängd, enhet mm.**

**Alternativ klicka på Sök för att sök fram rätt artikel och fyll sedan i mängd, märkning m.m.**

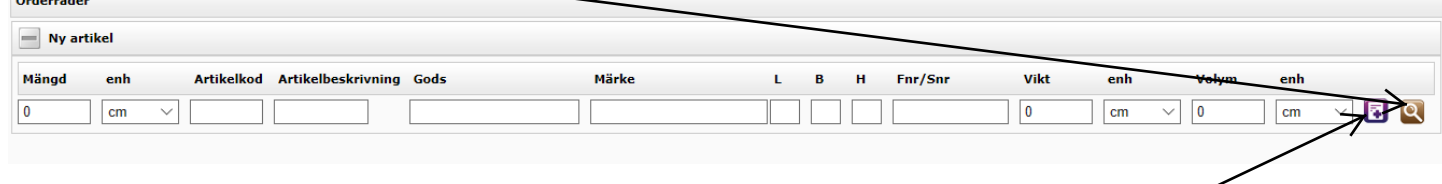

# **Klicka sedan på lägg till raden.**

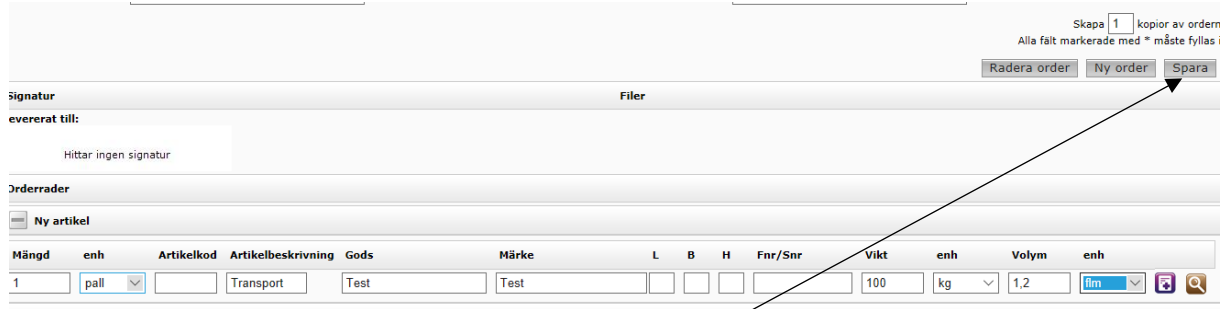

### Lägg till ev. fler rader på samma sätt. Tryck sedan på **spara**

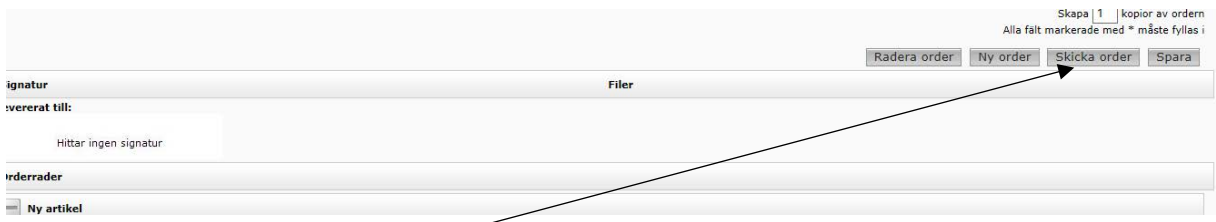

När Du är klar, Klicka på **Skicka Order.**

Om ni bara vill följa eller se Order i Mobilast, tryck på flik Orderlista i stället för Order.

### **Lycka till!**

Vid frågor eller funderingar kontakta:

Matilda Bask 090-206 56 13

[matilda.bask](mailto:Sara.karlsson@bilfrakt.se)@bilfrakt.se